# **MATERI PELATIHAN PPM**

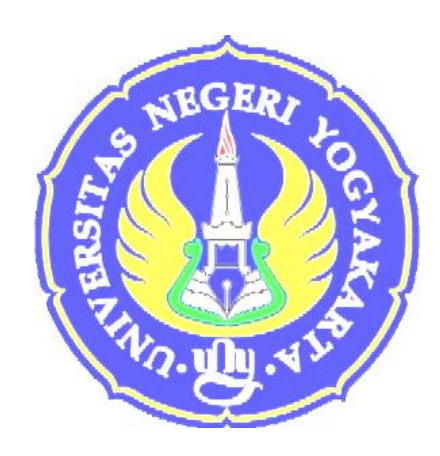

Tema: Pembuatan Website bagi guru dan karyawan SMK Penerbangan AAG Adisutjipto, Yogyakarta Dengan menggunakan CMS (*Content Management System) JOOMLA .* Sub tema: Pengenalan Internet dan Webside Design Tanggal 14 sampai 17 Mei 2008

> Oleh: Drs. Sukir, M.T. NIP. 19621125 198702 1 001

Jurusan PT Elektro Fakultas Teknik Universitas Negeri Yogyakarta 2008

Dalam sesi pelatihan ini, khususnya Bagian I, II, dan III mengambil materi dari sumber *gunsbrotherhood.files.wordpress.com/.../kbmi3204-internet-web-desain tentang* Modul KBMI3204 – Internet & Web Desain yang ditulis oleh Tonni Limbong, S.Kom, STMIK Budidarma.

# **Bagian I Internet dan Web Browse**

#### **A. Pendahuluan**

Media Informasi tanpa batas yang belakangan populer dengan sebutan Cyberspace, seperti halnya dunia nyata (hitam-putih), didunia maya juga ada hal positif dan negatifnya. Internet bisa memberikan informasi yang sifatnya mendidik, positif dan bermanfaat bagi kemaslahatan ummat manusia. tapi juga bisa dijadikan sebagai lahan kejelekan dan kemaksiatan. Hanya etika, mental dan keimanan masing-masinglah yang menentukan batas batas nya. Interconnected Network - atau yang lebih populer dengan sebutan Internet adalah sebuah sistem komunikasi global yang menghubungkan komputer-komputer dan jaringan-jaringan komputer di seluruh dunia.

Setiap komputer dan jaringan terhubung - secara langsung maupun tidak langsung ke beberapa jalur utama yang disebut internet backbone dan dibedakan satu dengan yang lainnya menggunakan *unique name* yang biasa disebut dengan *alamat IP* 32 bit. Contoh: 202.155.4.230 . Komputer dan jaringan dengan berbagai platform yang mempunyai perbedaan dan ciri khas masing-masing (Unix, Linux, Windows, Mac, dll) bertukar informasi dengan sebuah protokol standar yang dikenal dengan nama TCP/IP (Transmission Control Protocol/Internet Protocol).

TCP/IP tersusun atas 4 layer (network access, internet, host-to-host transport, dan application) yang masing-masing memiliki protokolnya sendiri-sendiri. Bila anda mempunyai Komputer minimal prosessor 486, Windows 95, Modem, dan line telepon, maka anda telah bisa bergabung dengan ribuan juta komputer lain dari seluruh dunia dan mengakses harta karun informasi di internet. 1

#### **B. Web Browse**

#### **1. Pengenalan Browser**

WWW adalah layanan yang paling sering digunakan dan memiliki perkembangan yang sangat cepat karena dengan layanan ini kita bisa menerima informasi dalam berbagai format (multimedia). Untuk mengakses layanan WWW dari sebuah komputer (yang disebut WWW server atau web server) digunakan program web client yang disebut web browser atau browser saja. Jenis-jenis browser yang sering digunakan adalah: Netscape Navigator/Comunicator, Internet Explorer, NCSA Mosaic, Arena, Lynx, dan lain-lain.

# **2. Tampilan Internet Explorer dan Fungsi Tools-nya**

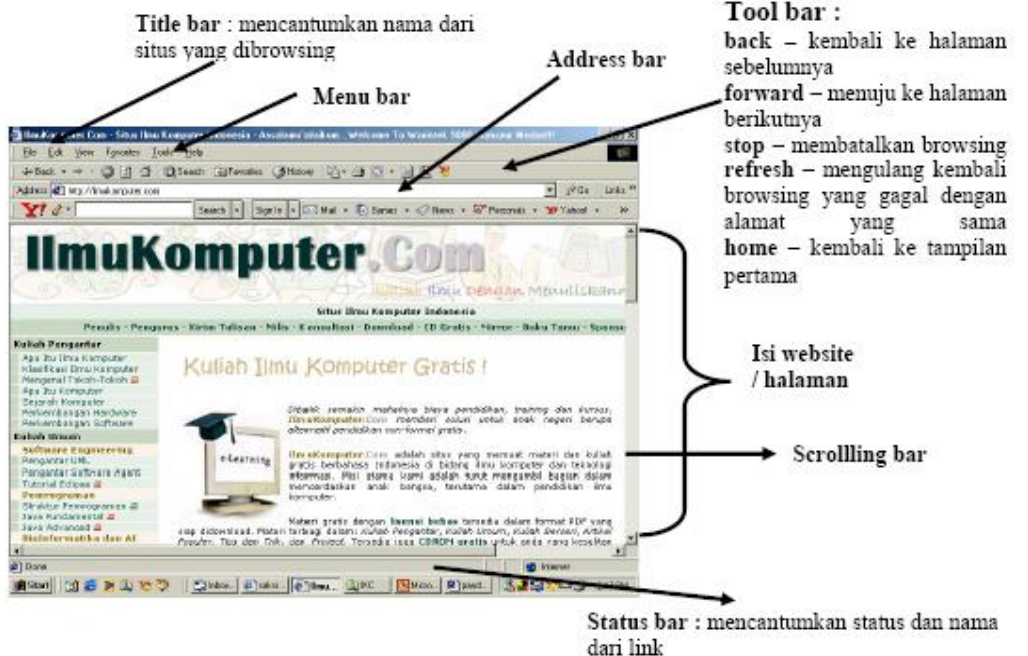

# **3. Surfing / Browsing**

**Surfing** merupakan istilah umum yang digunakan bila menjelajahi dunia maya atau web. Tampilan web yang sangat artistik yang tidak hanya menampilkan teks tapi juga gambar gambar yang di tata sedemikian rupa sehingga selalu membuat betah netter untuk surfing berjam-jam. Karena itu para netter harus sangat memperhitungkan rencana web mana saja yang akan dikunjungi atau batasi informasi yang ingin diakses, karena bila tidak netter akan tersesat kedalam rimba informasi yang maha luas.

# **4. Langkah-Langkah dalam Browsing**

- a. Klik double pada icon Internet Explorer.
- b. Pastikan nama situs yang akan Anda browsing, mis. Situs berita islam eramuslim
- c. Ketikkan nama situs tersebut (*www.eramuslim.com*) pada kolom address.

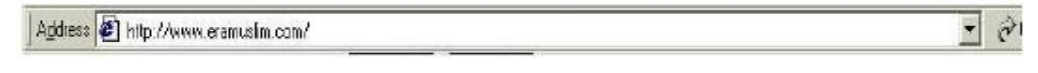

- d. Tekan '**enter**'. Atau klik tombol
- e. Tunggu beberapa saat hingga tampilan keseluruhan selesai dan tertulis '**Done**' di Status Bar. (tampilannya akan seperti di bawah ini)

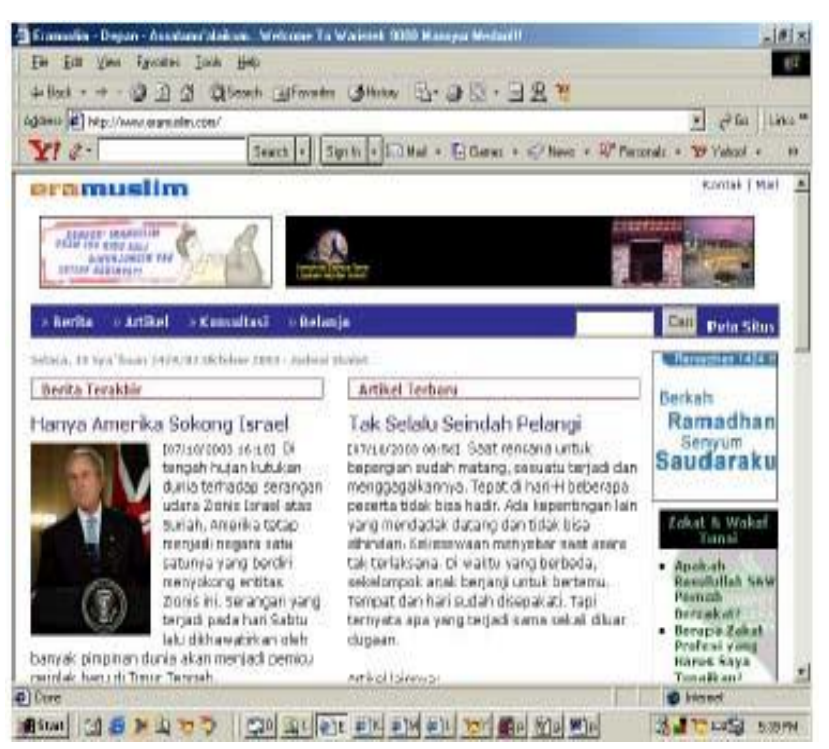

- f. Jika ingin membuka halaman baru dengan page yang sama, dapat dilakukan dengan cara: klik **File** pada menu, klik **New**, dan klik **Window**. Atau dengan Menekan tombol **Ctrl+N**
- g. Jika sudah selesai, Internet Explorer ditutup dengan cara mengklik '**Close**' pada menu files

#### 5. **Menyimpan Web Pages:**

Untuk menyimpan data di situs yang sedang terbuka bisa dilakukan dengan 3 cara : a. Simpan ke hard disk dengan meng-klik

# **FILE**

**Save As**, dan pilih folder untuk penyimpanan

**Save** dan anda bisa membukanya kembali dirumah/rental sesuai dengan aslinya dengan penuh gambar ( formatnya ber-ekstensi \*.html)

b. Bila anda hanya membutuhkan text-nya saja dan imagenya nggak perlu (file yang dihasilkan dengan penyimpanan cara (1) sangat besar) maka anda bisa mengambil teksnya saja dengan cara :

High light (**sorot**) text-nya **copy** (Ctrl+C) dan **paste**kan (Ctrl+V) di Ms Word

c. Bila anda seorang programmer komputer yang menginginkan program asli dari tampilan website tsb anda dapat melakukan :

Klik kanan teks tsb, akan muncul **Menu Pop Up** Buka kode html-nya dengan klik **View Source**

Source Code Akan muncul pada NotePad, kemudian simpan filenya dengan :

**File , Save,** Pada file name, ganti extension file txt dengan htm

# **Bagian II Search Engine dan Elektronik Mail (Email)**

## **A. Search Engine**

**Search engine** adalah salah satu fasilitas internet yang dijalankan melalui browser untuk mencari informasi yang kita inginkan. Search engine menampung database situs-situs dari seluruh dunia yang jumlahnya milyaran halaman web, cukup dengan memasukkan kata kunci-nya maka search engine akan menampilkan beberapa link situs yang disertai dengan keterangan singkat.

## **Langkah mengaktfikan dan menggunakan search engine Google:**

1. Buka browser dan buka **www.google.com**

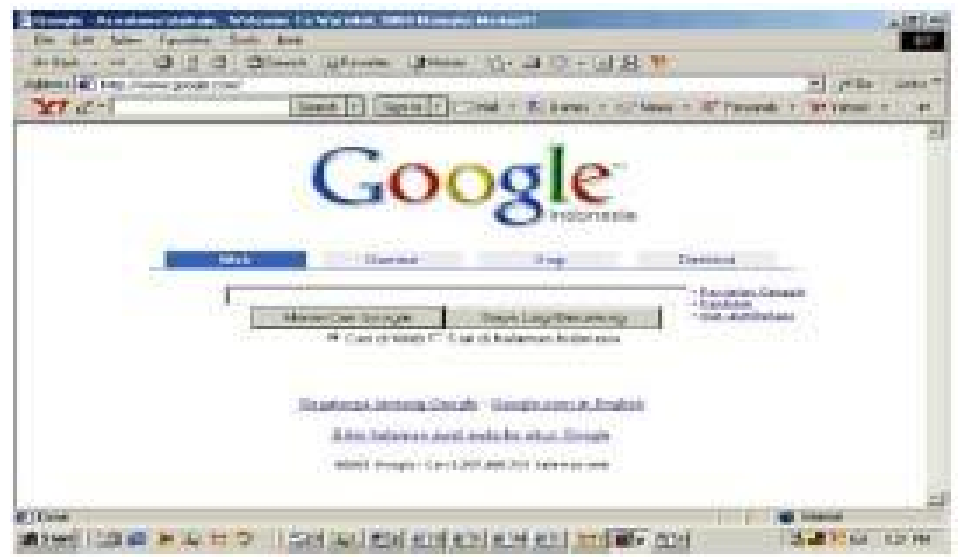

2. Pada kolom ketikkan kata kunci informasi yg ingin dicari mis. **Teknologi+Islami**

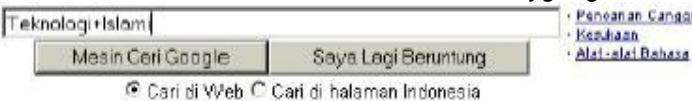

- 3. Tekan **Enter** atau klik tombol **Mesin Cari Google (Google Search)**
- 4. Situs search engine tsb akan menampilkan maksimal 10 link situs yang berkaitan dengan kata kunci.
- 5. Pilih link yang menurut anda tepat dengan cara mengerakkan mouse pada halaman web, bila tanda mouse berubah mejadi gambar tangan () pada text atau gambar tertentu, itu menandakan bahwa teks atau gambar tersebut merupakan link, kalau kita klik link tersebut, maka halaman akan berganti sesuai dengan link yang kita klik.
- 6. Apakah halaman web yang terbuka menyajikan informasi yang kita cari, bila ya simpan, bila tidak maka kembali lagi ke halaman sebelumnya dengan meng-klik ikon **back**

# **B. Elektronik Mail (Email)**

Sebelum menggunakan fasilitas di E-mail yang ada di yahoo terlebih dahulu kita harus memiliki account di yahoo dengan cara mendaftar terlebih dahulu. Adapun langkah-langkah sebagai berikut:

# **1. Mendaftar di Yahoo**

- Klik browser Internet Explorer atau Netscape Communicator
- Ketik alamat yang diinginkan http://mail.yahoo.com

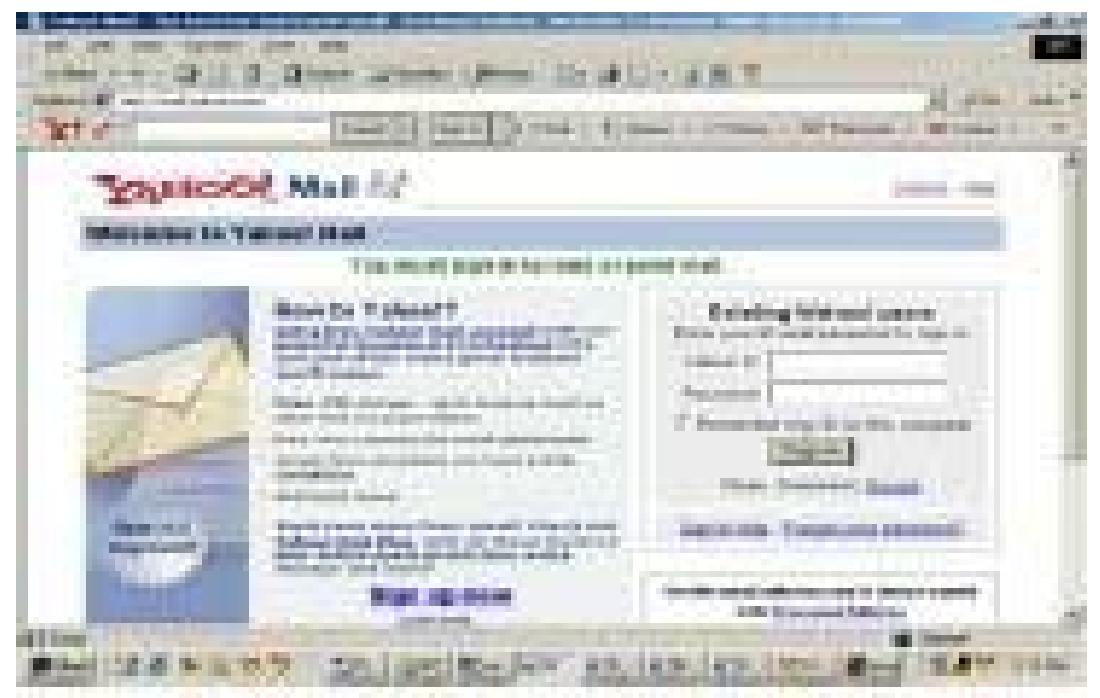

Kemudian klik Sign Up Now

• Setelah tampilan dibawah ini:

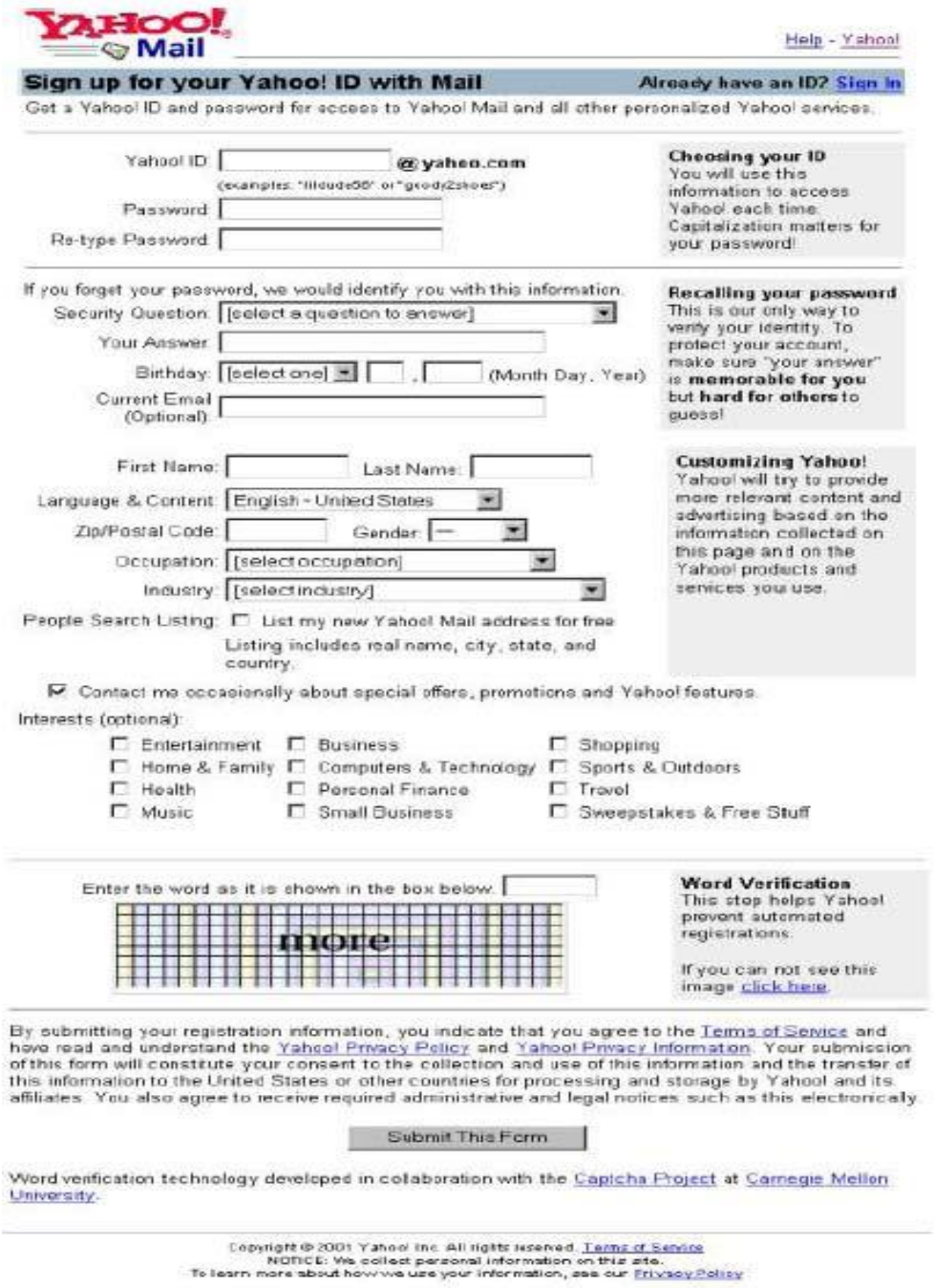

• Kemudian setelah formulir terisi kliklah **SUBMIT THIS FORM**

# **2. Membuka dan Mengirim Email**

Setelah anda mendaftar dan memiliki ID di yahoo.com anda dapat membuka dan mengirim E-mail.

# **1. Membuka E-mail**

- Klik browser Internet Explorer atau netscape communicator
- Ketik alamat http://mail.yahoo.com

• Masukkan **Yahoo ID** dan **Password** lalu tekan **Sign In**

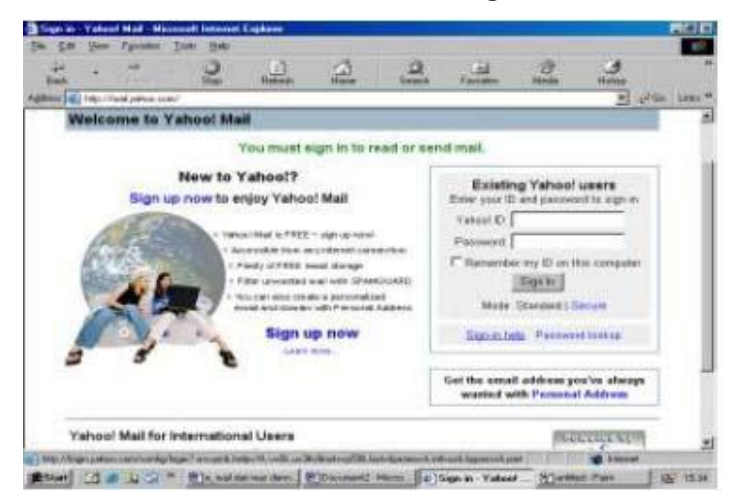

- Setelah itu klik **Check E-mail** Klik **Inbox**
- 
- Klik subject email yang ada pada Inbox

#### **2. Mengirim E-mail**

#### • **Klik Compose**

apabila anda ingin mengirim email anda dapat mengisi kolom yang tersedia yaitu

## **2. Mengirim E-mail**

#### • **Klik Compose**

apabila anda ingin mengirim email anda dapat mengisi kolom yang tersedia yaitu

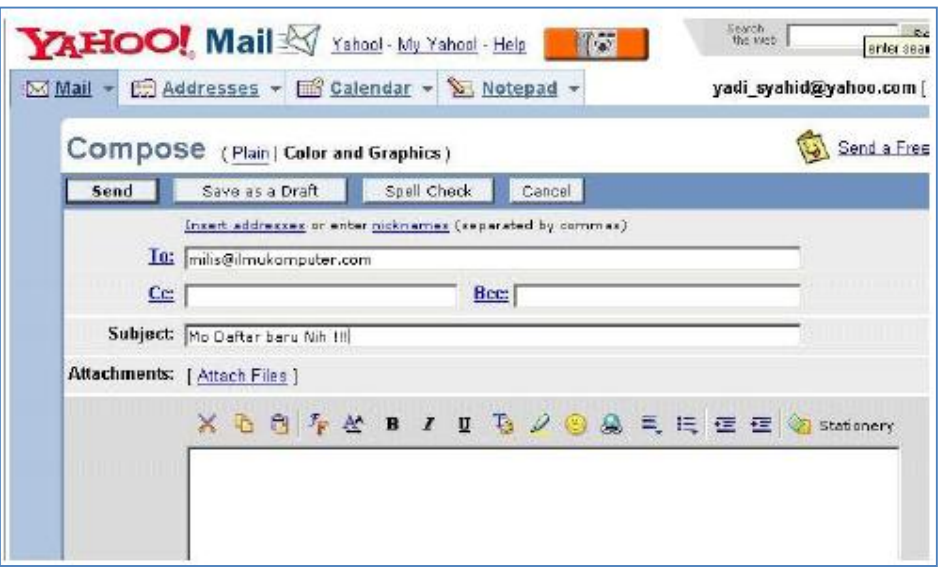

**To** : Alamat email yang dituju **Cc :** Alamat Lain (surat berantai) **BCc :** Alamat yang lain lagi

**Subject** : Hal Surat / E-mail **Isi E-mail**

• setelah anda selesai mengisi kolom-kolom tersebut anda dapat mengirimnya dengan mengklik **SEND**

• Apabila anda menerima **E-mail** dan ingin mengirimnya dengan cepat tanpa membuka tampilan sebelumnya dan mengklik **Compose** anda dapat menggunakan button **Replay** ataupun **Forward**

Melalui E-mail kita juga bisa mengirim *file* yaitu dengan cara:

• klik **ATTACHMENTS**, maka akan muncul tampilan seperti berikut:

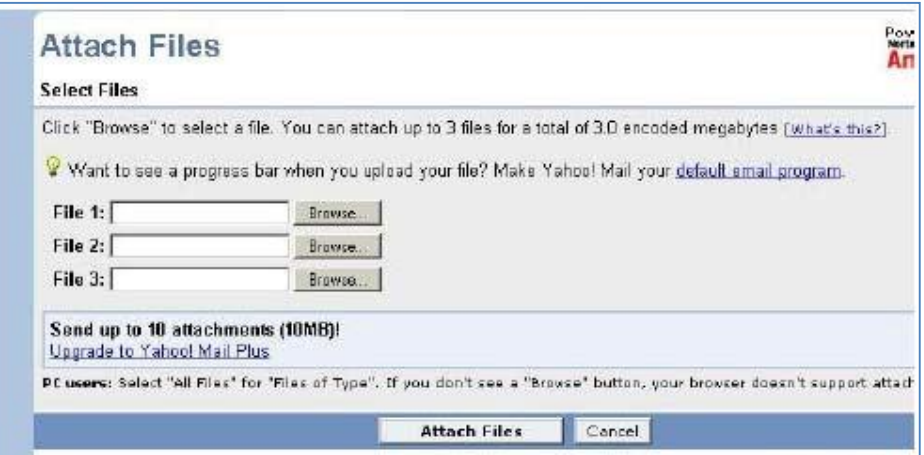

Klik **Browse**, pilih file yang diinginkan

Klik **Attach file**

- kemudian klik **Done**
- Akan ditampilkan window **Compose**, klik **Send**

#### **C. Mailing List (Milis)**

#### **1. Apa Itu Mailing List**

**Mailing list** merupakan satu salah fasilitas internet untuk berdiskusi melalui email, kelompok diskusi mailing list ada banyak sekali dan dibagi menjadi 2 kategori:

- 1. Berdasarkan topik, topik mailing list beraneka ragam mulai dari tentang hobby memelihara ikan sampai penelitian tentang NASA, biasanya mailing list ini terbuka untuk umm.
- 2. Berdasarkan kelompok tertentu, misalnya mailing list Medan-Linux, HMI, Alumni-Binus, KAMMI, PK-Sejahtera, PAN, , PEMA, BEM, dll. Biasanya mailing list ini tertutup atau hanya untuk anggota saja.

#### **2. Pendaftaran Mailing List**

Mailing list diatur oleh server mailing list, server atau penyedia mailing list gratis yang paling terkenal adalah **Yahoogroups.** Untuk mengikuti mailing list anda harus mendaftar terlebih dahulu. Cara pendaftaran mailing list ada dua cara :

## **1. Via web :**

Pendaftaran mailing list melalui web, misalnya mailing list di Yahoogroups Buka home page milis di **http://groups.yahoo.com** Misalnya nama milis ilmukomputer.com, maka url home page milis di **http://groups.yahoo.com/group/ilmukomputer** Kemudian klik **Join** untuk mendaftar dan ketik alamat email anda

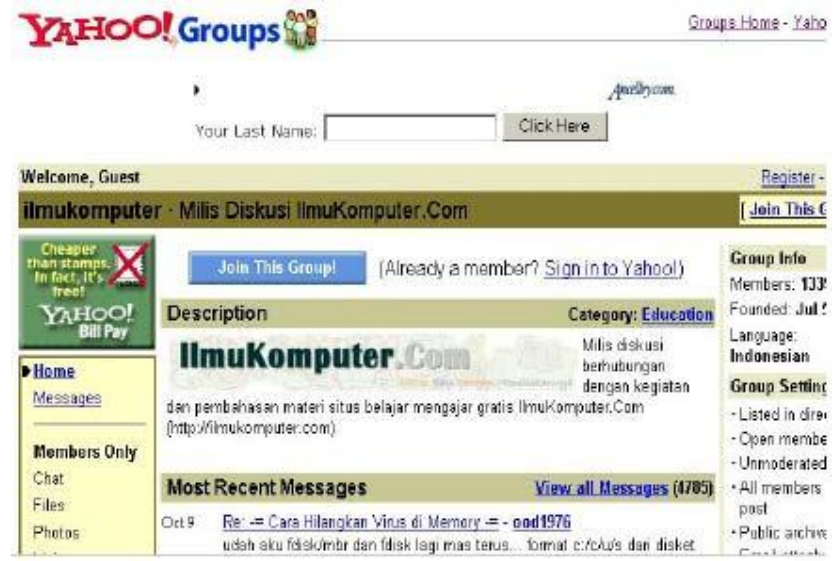

# **2. Via email**

Pendaftaran mailing list melalui email

Kirim email ke **namamilis-subscribe@yahoogroups.com**

Misalnya nama milisnya kammi\_sumut, maka kirim email

ke **ilmukomputer-subscribe@yahoogroups.com**

Setelah mendaftar mailing list (baik via web atau via email), maka secara otomatis server mailing list akan mengirim email konfirmasi kepada subscriber (pendaftar). Cek segera inbox email anda bila pendaftaran yang pertama berhasil maka akan ada message dari '**Yahoo Groups**' dengan subject '**Please Confirm Your..**', segera balas email tersebut apa adanya (tanpa dikotak-katik). Bila berhasil anda telah menjadi subsciber (anggota mailing list).

# **3. Membuat Mailing list sendiri di Yahoo**

1. Buka url **http://groups.yahoo.com**

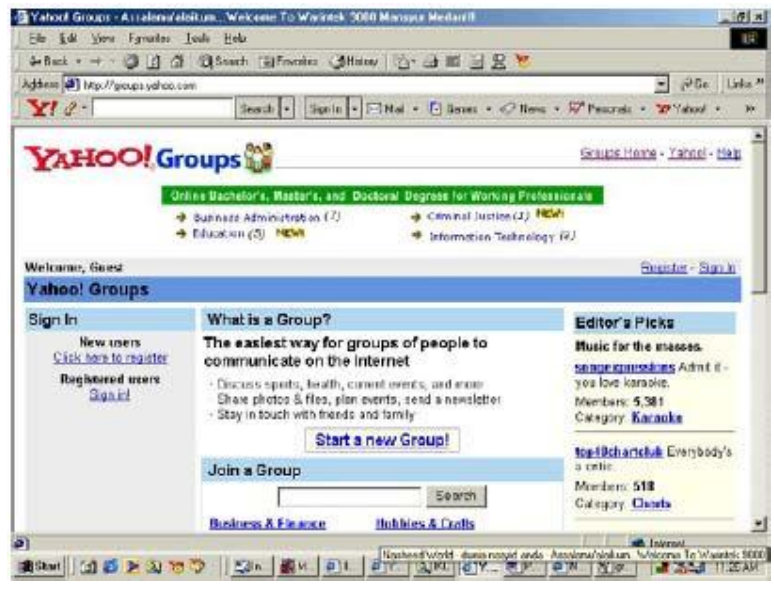

2. Setelah Muncul Tampilan Seperti diatas maka Klik **" Sign In "** ini jika anda sudah mempunyai account di Yahoo. Jika tidak maka " **Click here to register "** perintahnya sama ketika kita membuat email di Yahoo.com.

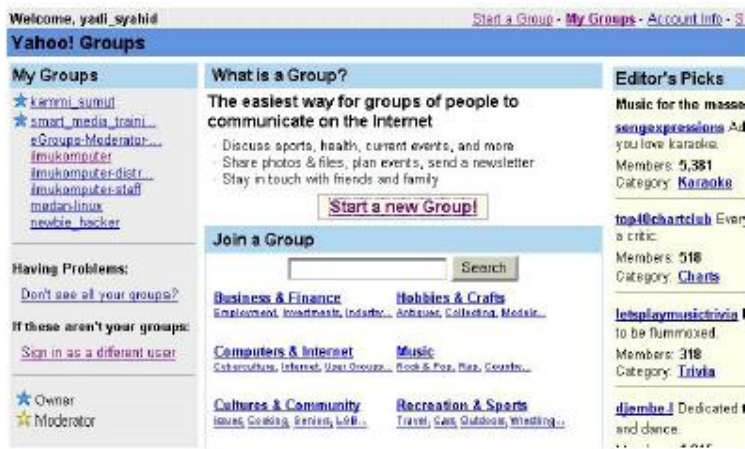

3. Jika anda ingin membuat Group Milis sendiri maka klik " **Start a new Group! "** dan pilih kategory milis yang ingin kita buat pada **Browse Group Categories**, sesuaikan dengan choice yang disediakan. Misal : Programming Languages dstnya........

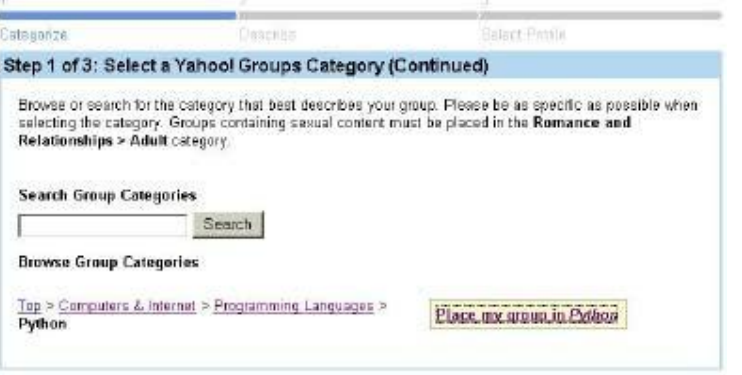

- 4. Setelah selesai maka Klik **Place my group in Pythoni**
- 5. Masukkan **Group Name**

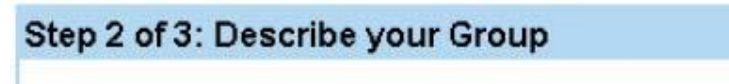

# **Group Name**

This name will appear on your Group page and in search results.

Python-Indonesia

**Example: The Coolest Group** 

6. Masukkan Email anda di **Enter your Group email address**

#### **Enter your Group email address**

This email address is for your group. When you send a message to this address, all members of your group will receive a copy. (40 characters maximum, no spaces or special characters allowed)

python-indonesia

@yahoogroups.com

Example: coolestgroup or coolest\_group

7. Isikan Describe dari Milis anda berupa Salam pembuka untuk Milis yang dimaksud.

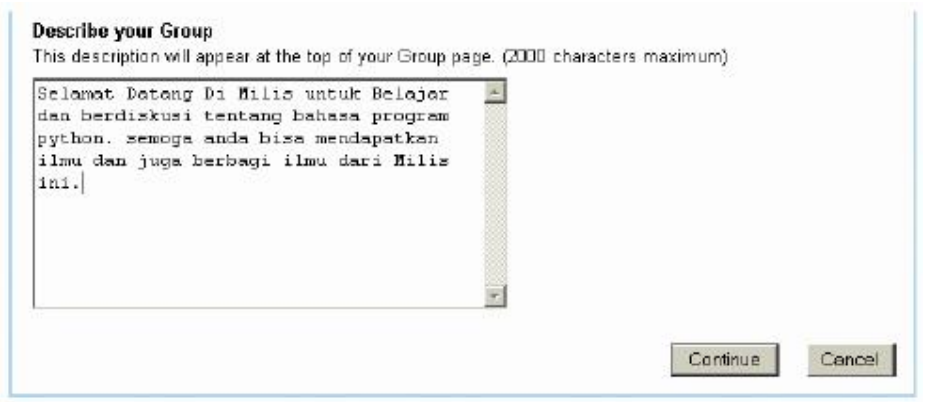

8. Setelah selesai maka klik **Continue** untuk masuk ke step berikutnya

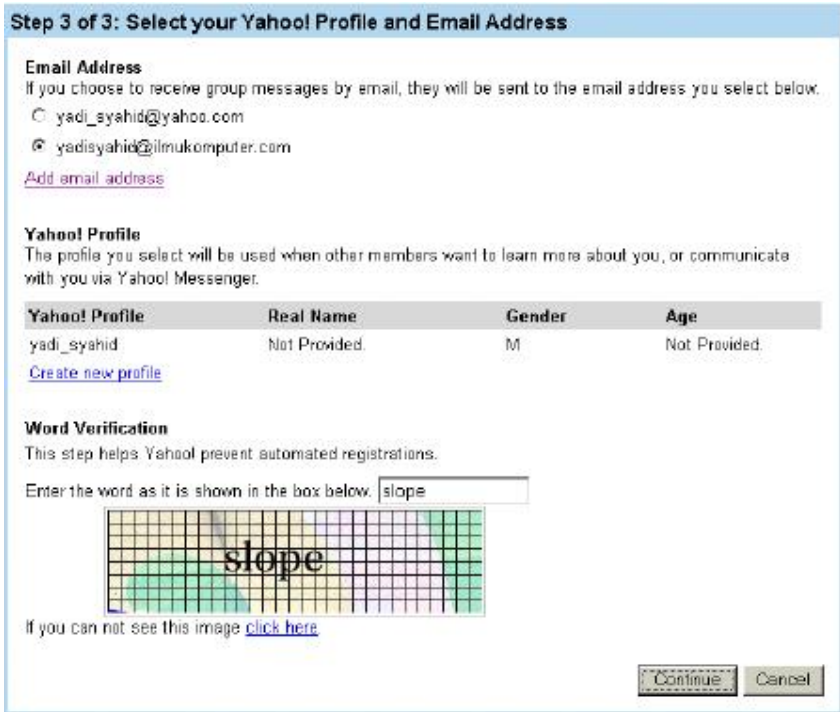

#### 9. isikan form diatas dan klik **Continue**

m.

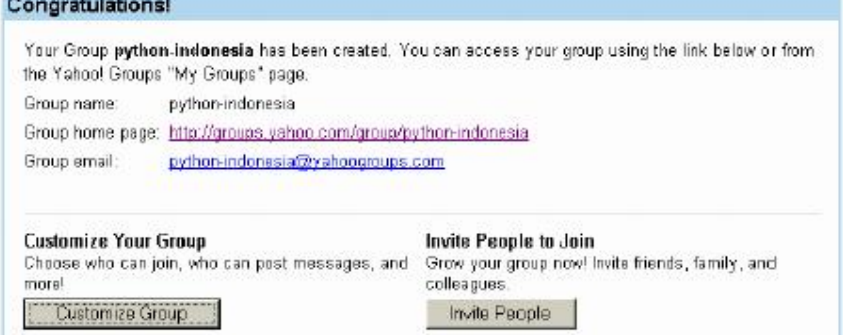

10. Jika berhasil maka akan ditampilkan nama milis yang telah anda buat. Lalu lanjutkan untuk membuat Konfigurasi Milis anda dengan mengklik " **Customize Group"** atau jika ingin standart maka langsung saja ajak rekan2 anda untuk bergabung di Milis anda dengan mengklik " **Invite People " .**

# **4. Membuka dan Menjawab diskusi mailing list**

- pada halaman inbox, buka mailing list yang masuk dengan cara meng-klik judul mailing list tsb, ciri email mailing list ilmukomputer adalah judul emailnya diawali dengan Subject:[ilmukomputer] OOT: hasil Kloning PC!!!
- isi email mailing list akan segera tampil pada halaman web
- untuk membalas email tersebut, kilk ikon **Reply**
- selanjutnya akan muncul halaman seperti halaman compose, hanya bedanya pada To, dan Subject sudah ada tulisan, kita tidak perlu merubah kolom tersebut.
- Ketiklah kata-kata balasannya, kemudian klik **Send**

# **Bagian III Chatting dan Yahoo Massenger**

#### **A. Langkah-langkah chatting menggunakan yahoo.com**

1. Browsing yahoo.com

#### 2. Klik **Chat**

3. Klik **Enter Chat Room,** tunggu beberapa saat untuk connect to server, Klik Continue Maka akan muncul tampilan seperti berikut,

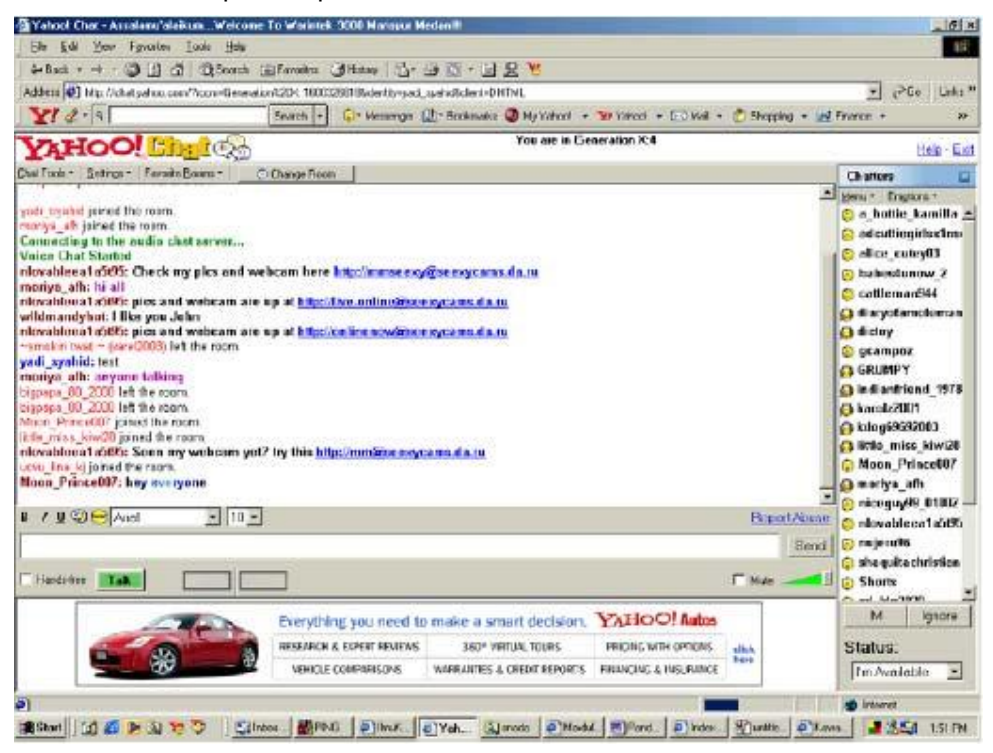

Input pesan pada Chatt dan click Send, click satu atau beberapa ID yang anda inginkan yang tertera disebelah kanan monitor anda.

> Untuk mengganti room, click **Change Room** Untuk membuat room, click **Create Room**

#### **B. Chatting dengan menggunakan Yahoo Messenger.**

Sebelum menggunakan Yahoo Messenger, anda harus sudah memiliki account di Yahoo.

1. Aktifkan Yahoo Messenger seperti pada gambar berikut ini.

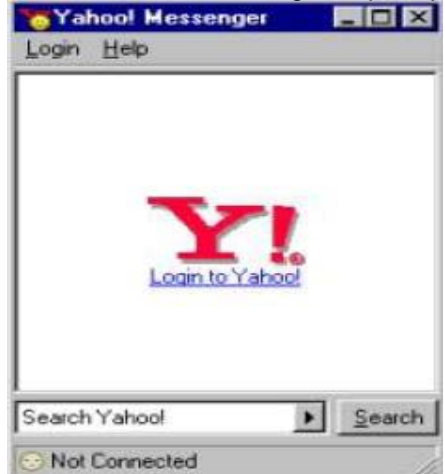

# 2. Klik **Menu Login Login**

- 3. Masukkan Yahoo ID dan Password anda
- 4. Klik **Chat**,

maka akan tampil join room, dan anda dapat memilih room mana yang anda inginkan. Seperti pada gambar berikut ini:

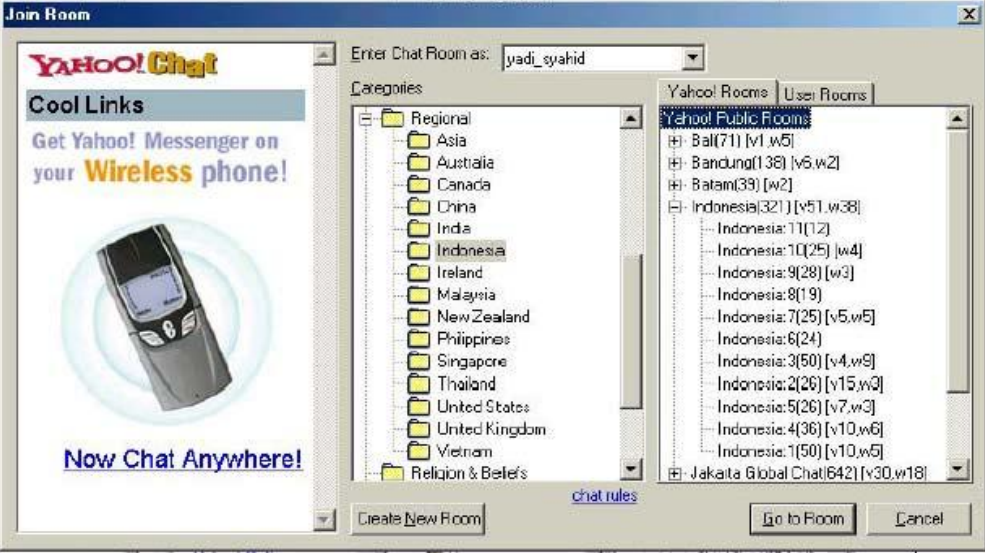

5. Setelah memilih salah satu room, maka anda dapat mengirimkan Personal Message (PM) kepada satu atau beberapa ID yang tertera, dengan cara mengklik double **ID** tersebut, seperti pada gambar berikut ini:

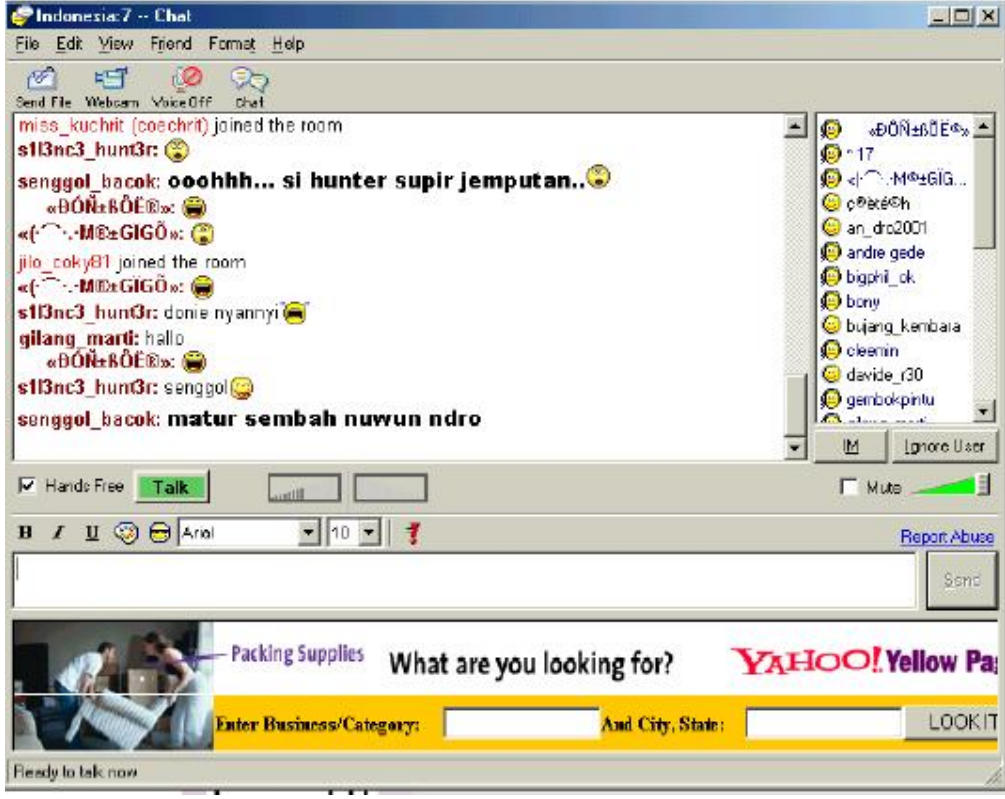

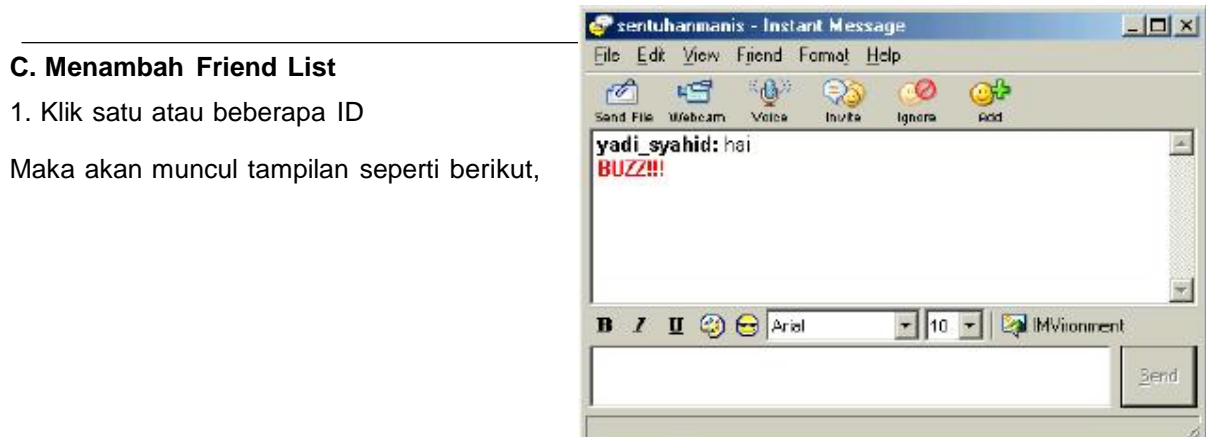

2. Klik **Friend**, kemudian Klik **Add as Friend.** Maka akan muncul tampilan seperti berikut,

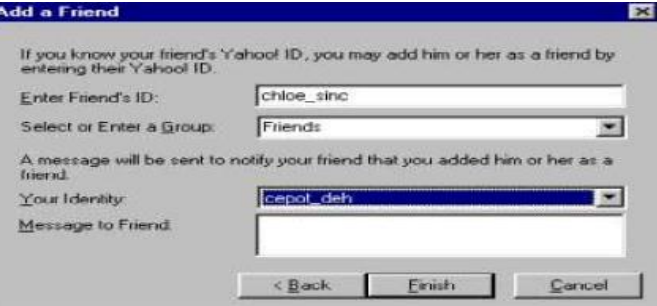

#### 3. Klik **Finish**

#### **D. Melihat Profile (View Profile)**

Bertujuan untuk melihat profile dari ID yang dimaksud.

Pada Tampilan PM, lakukanlah langkah-langkah berikut ini:

1. Klik **Friend**

2. Klik **View Profiles,** tunggulah beberapa saat, maka profile akan ditampilkan dalam browser (Internet Explorer)

#### **5. Mengirim File**

Jika anda ingin mengirimkan file kepada ID tertentu maka dapat dilakukan melalui PM dengan cara :

#### 1. Klik **Friend**

#### 2. Klik **Send File**

Maka akan muncul tampilan sebagai berikut :

3. Klik **Browse**, pilih dimana file yang akan dikirimkan 4. Setelah selesai, klik **Send** Maka proses pengiriman akan berlangsung. **6. Mengirimkan Offline Messages** Offline berguna untuk mengirimkan pesan kepada ID yang dituju ketika ID tersebut offline. 1. Klik **ID** yang dituju. 2. Input pesan yang akan dikirimkan 3. Klik **Send**

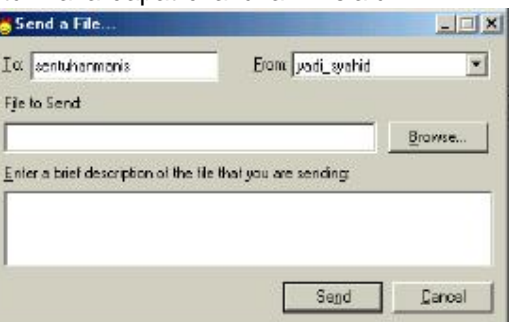

# **Bagian IV Pengenalan WEB Design**

Pada sesi pelatihan ini, materi Bagian IV tentang Pengenalan Web Design diambil dari sumber *d\_ikasari.staff.gunadarma.ac.id/.../Pengenalan+WEB+Design+dan+Progr...*

# **CLIENT SIDE**

# **1. Pengenalan HTML**

Internet merupakan jaringan global yang menghubungkan suatu network dengan network lainnya di seluruh dunia, TCP/IP menjadi protocol penghubung antara jaringan-jaringan yang beragam di seluruh dunia untuk dapat berkomunikasi. World Wide Web (WWW) merupakan bagian dari internet yang paling cepat berkembang dan paling populer.

WWW bekerja berdasarkan pada tiga mekanisme berikut:

- Protocol standard aturan yang di gunakan untuk berkomunikasi pada computer networking,<br>Hypertext Transfer Protocol (HTTP) adalah protocol untuk WWW.
- Address WWW memiliki aturan penamaan alamat web yaitu URL(Uniform Resource Locator) yang di gunakan sebagai standard alamat internet.
- HTML digunakan untuk membuat document yang bisa di akses melalui web

# **A. HTML**

Hypertext Markup Language merupakan standard bahasa yang di gunakan untuk menampilkan document web, yang bisa anda lakukan:<br>• Mengontrol tampilan dari web page dan contentnya.<br>• Mempublikasikan document secara online sehingga bisa di akses

- 
- 
- Membuat online form yang bisa di gunakan untuk menangani pendaftaran, transaksi secara online.
- Menambahkan object-object seperti image, audio, video dan juga java applet dalam document HTML.

# **B. Browser dan Editor**

# **Browser**

Browser merupakan software yang di install di mesin client yang berfungsi untuk menterjemahkan tag-tag HTML menjadi halaman web. Browser yang sering di gunakan biasanya Internet Explorer, Netscape Navigator dan masih banyak yang lainnya.

# **Editor**

Program yang di gunakan untuk membuat document HTML, ada banyak HTML editor yang bisa anda gunakan diantaranya: Ms FrontPage, Dreamweaver, Notepad.

# **C. CSS**

Cascading Style Sheet (CSS) adalah mekanisme sederhana style sheet yang mengijinkan desiner dan user untuk menempatkan style, misalnya huruf, warna dan spasi ke dalam dokumen HTML.

- Aturan dalam CSS terdiri atas <sup>2</sup> bagian utama, yaitu: **Selektor**, yaitu sebuah string yang mengidentifikasi apakah sebuah elemen berhubungan dengan aturan yang akan diimplementasikan. Contoh, H1
- **Deklarasi**, yaitu properti misalnya font-size dengan nilai yang sesuai misalnya 12pt. Contoh, font-size: 12pt

Contoh Style Sheet

```
<HTML>
  <HEAD>
   <TITLE>Contoh CSS</TITLE>
   <STYLE type="text/css">
     H1{color: red}
  </STYLE>
</HEAD>
<BODY>
      <H1>Tulisan ini pasti berwarna merah</H1>
      <P>Benarkan Tulisan di atas berwarna merah
</BODY>
</HTML>
```
# Contoh HTML

Penggunaan Notepad sebagai editor HTML

```
Web1.html - Notepad
                                                                                                      -\Box\timesEile Edit Search Help
<HTML>
                                                                                                            \blacksquare<HEAD>
       <TITLE>Pengantar HTML yang Pertama</TITLE>
  </HEAD>
     <BODY>
       <H1>Pengisian BIODATA</H1><HR>
       <FORM>
       <TABLE border="1">
           { <\hspace{-1.5pt}{\rm TR}\hspace{-1.5pt}>}<TD>
           <TABLE>
               <TR>
                       <TD>Nama</TD>
                       <TD><INPUT type="text" name="nama"></TD>
               \langle/TR>
               { <\hspace{-1.5pt}{\rm TR}\hspace{-1.5pt}>}<TD>Alamat</TD>
                       <TD><INPUT type="text" name="nama"></TD>
               \langle/TR>
               { <\hspace{-1.5pt}{\rm TR}\hspace{-1.5pt}>}<TD>Jenis Kelamin</TD>
                       <TD>
                          <INPUT type="radio" name="LAKI" value=1>Laki-laki<br>
                          <INPUT type="radio" name="CW" value=1>Perempuan
                       \langle/TD>
               \langle/TR>
           \langle/TABLE>
           \langle/TD>
           \rm < / TR>
        \langle/TABLE>
                                                                                        I
        \langle/FORM>
    \langle/BODY>
\langle/HTML>
```
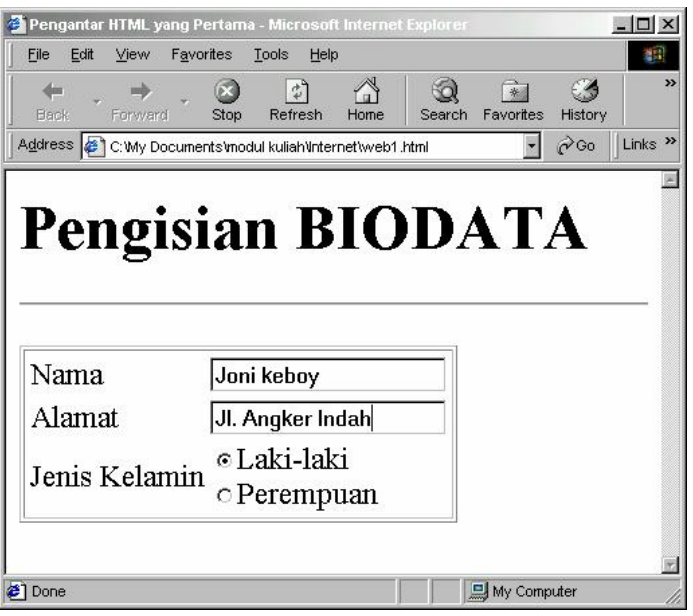

# **2. JavaScript dan VBScript**

JavaScript merupakan bahasa cript yang dikembangkan oleh Netscape untuk membuat dokumen yang dinamis. JavaScript mempunyai kemiripan dengan bahasa pemrograman C. Bahasa JavaScript menyerupai Java tetapi tidak memiliki penulisan yang statis dan kontrol yang kuat. Perbedaannya pada Java, sistem waktu kompilasi pada class yang dibuat dari deklarasi,

JavaScript mendukung sistem runtime pada bilangan kecil dan tipe data yang direpresentasikan oleh tipe numerik, boolean dan string. JavaScript mendukung fungsi-fungsi tanpa deklarasi khusus. Sedangkang Java adalah bahasa yang didesain untuk pemrograman berorientasi objek dengan eksekusi yang cepat dan bertipe aman.

Sama halnya dengan VBScript namun yang membedakan dengan JavaScript adalah sintaks bahasa yang digunakan, VBScript menggunakan bahasa yang mirip dengan Visual Basic sedangkan JavaScript menggunakan pola bahasa yang mirip dengan Java.

Contoh JavaScript:

```
<HTML>
  <HEAD>
      <TITLE>Contoh JavaScript</TITLE>
  </HEAD>
  <SCRIPT LANGUAGE="JavaScript">
      document.write("<P><H1>Wellcome to WWW</H1><BR>")
      document.write("<P><br/>b>from JavaScript</b>")
  </SCRIPT>
</HTML>
```
Contoh VBScript dengan tampilan output yang sama

```
<HTML>
 <HEAD>
      <TITLE>Contoh VBScript</TITLE>
 </HEAD>
  <SCRIPT LANGUAGE="VBScript">
      document.write ("<P><H1>Wellcome to WWW</H1><BR>")
      document.write ("<P><br />b>from VBScript</b>")
  </SCRIPT>
</HTML>
```
# **SERVER SIDE**

#### **A. Konsep Multi-Tier Application**

Multi tier application adalah aplikasi yang dibagi menjadi beberapa bagian yang menjalankan fungsi masing-masing. Secara umum, ada tiga bagian utama dari multi tier application:<br>• Client side presentation

- 
- Server side business logic
- Backend storage

#### **Client Side Presentation**

Client side presentation mengatur bagaimana aplikasi berinteraksi dengan user. Yang dimaksud dengan interaksi antara lain adalah: bagaimana data ditampilkan, bagaimana fungsi dan fitur aplikasi ditampilkan. Dalam aplikasi berbasis web, client side presentation dibuat dengan bahasa HTML, CSS, dan JavaScript. Beberapa tool yang digunakan untuk membuat client side presentation diantaranya Microsoft Frontpage, Macromedia Dreamweaver, dan sebagainya. Client side presentation berbasis web contohnya adalah tampilan aplikasi email yang kita buka dengan browser.

#### **Server Side Business Logic**

Server side business logic, sering disebut juga middle tier, adalah bagian yang bertanggung jawab atas cara kerja aplikasi. Di dalamnya kita mengatur bagaimana fungsi dan fitur aplikasi dapat bekerja dengan baik. Dalam aplikasi berbasis web, ada beberapa alternatif yang dapat digunakan, ditentukan oleh jenis platiform yang digunakan. Alternatif ini akan dijelaskan lebih detail pada bagian selanjutnya.

#### **Back End Storage**

Bagian ini mengatur cara penyimpanan data. Penyimpanan data merupakan materi yang cukup kompleks dalam pembangunan aplikasi. Karena kecepatan, keutuhan, dan keamanan data merupakan faktor kritis dalam aplikasi. Ada banyak solusi database yang tersedia di pasaran. Pada umumnya, database yang digunakan bertipe relasional (Relational Database Management System – RDBMS). Manajemen data dilakukan dengan bahasa SQL (Standard Query Language).

#### **B. Perbedaan Web Based Programming dengan Sistem Programming**

Pembuatan aplikasi berbasis web berbeda dengan pembuatan aplikasi berbasis windows (visual programming), misalnya Visual Basic, Delphi, atau KDevelop. Dalam visual programming, kita meningkatkan kecepatan dan kinerja aplikasi dengan mengoptimasi penggunaan memori, manajemen proses, dan pengaturan Input-Output. Pada pemrograman berbasis web, faktor yang menentukan kinerja aplikasi adalah kecepatan akses database dan kecepatan akses jaringan dan internet.

Perbedaan kedua, adalah cara aplikasi berjalan. Pada aplikasi visual, aplikasi dibangun dengan menggunakan tool tertentu, kemudian dikompilasi. Hasilnya dapat langsung digunakan dalam komputer. Aplikasi berbasis web tidak dapat dijalankan langsung di komputer. Untuk menjalankannya, dibutuhkan engine tertentu, dalam hal ini web server.

#### **C. Teknologi Alternatif**

#### **CGI Script**

CGI Script dapat dibuat dengan berbagai bahasa pemrograman, misalnya Perl atau Phyton. Teknologi ini pernah sangat populer di masa awalberkembangnya web based application. Tetapi saat ini banyak ditinggalkan orang karena tidak efisien, tidak fleksibel, dan keamanannya rendah.

#### **Proprietary API**

Teknologi ini adalah bahasa pemrograman yang disediakan masing-masing webserver, misalnya ISAPI atau NSAPI. Teknologi ini memiliki kelemahan, yaitu hanya dapat berjalan di webserver tertentu, sehingga mengurangi portabilitas.

#### **JavaServlet/JSP**

Teknologi server side Java. Mempunyai banyak keunggulan dan kemudahan pemrograman. Tetapi karena murni berorientasi objek, banyak programmer pemula kesulitan menggunakannya. Selain itu,

Java juga adalah bahasa pemrograman yang relatif rumit bagi pemula. Keunggulannya, sangat portabel. Dapat dipindahkan dengan mudah dari Windows ke Unix dan sebaliknya.

## **ColdFusion**

Bahasa pemrograman ini mirip dengan HTML, menggunakan tag untuk membentuk blok-blok programnya.

## **ASP**

Merupakan solusi server side programming dari Microsoft. Teknologi ini banyak digunakan oleh para programmer yang berlatar belakang Visual Basic. Database pasangannya adalah MS SQL Server. Operating system pasangannya adalah Window 2000 Server yang menjalankan webserver Microsoft IIS.

ASP adalah singkatan dari Active Server Pages yang merupakan salah satu bahasa pemograman web untuk menciptakan halaman web yang dinamis. ASP merupakan salah satu produk tekhnologi yang disediakan oleh Microsoft. ASP diproses melalui web server dan hasil proses ini menghasilkan HTML yang akan dikirimkan melalui browser.

ASP bekerja pada web server dan merupakan server side scripting. Berbeda dengan VBScript yang bekerja pada client atau disebut juga client side scripting. Meskipun demikian ASP mengunakan VBScript sebagai bahasa dasar untuk pemogramannya. Karena bersifat server side scripting maka ASP dapat bekerja pada semua web browser berbeda dengan client side scripting yang bekerja hanya tergantung pada browser. Sebagai contoh VBScript hanya bisa dijalankan pada browser Internet Explorer dan tidak dapat dijalankan pada browser Netscape kecuali ditambahkan plug-in untuknya.

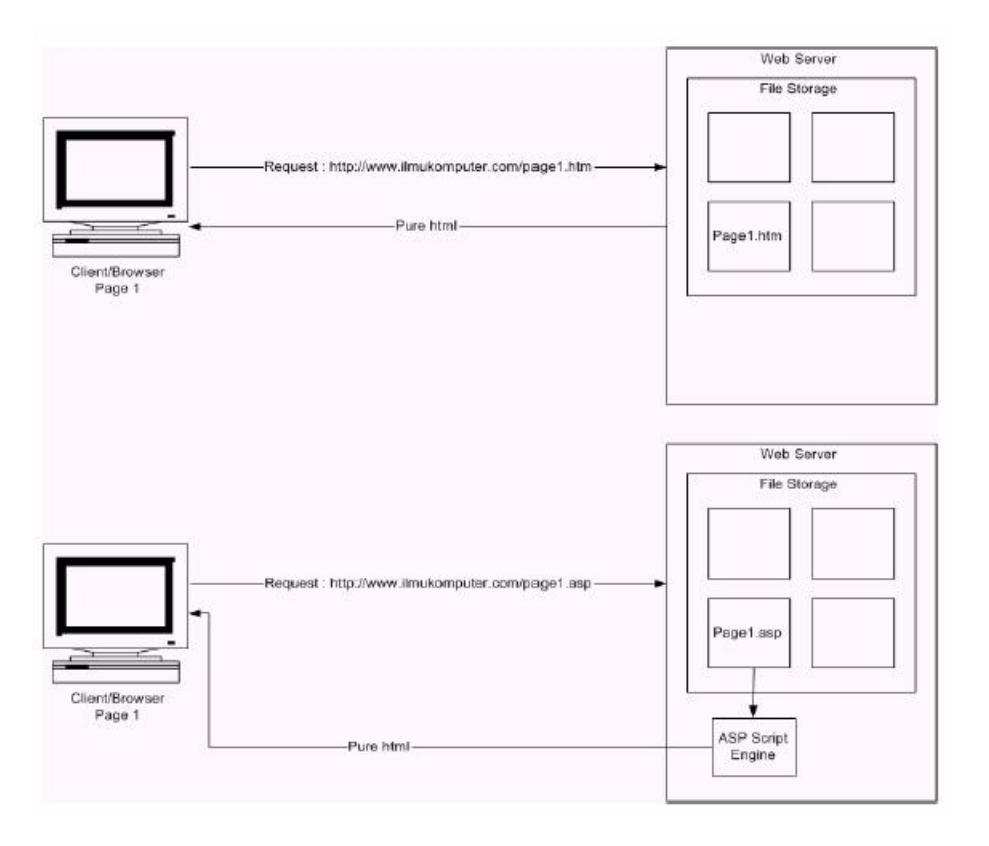

Untuk mudahnya kita bisa lihat pada gambar di bawah ini :

ASP sangat mudah dipelajari. Yang diperlukan hanyalah mengenal HTML dan VBScript. Dengan ASP anda bisa membangun aplikasi web yang dinamis. ASP juga dikenal sangat populer bersaing dengan PHP serta yang web language yang lainnya seperti Java Servlet, Cold Fusion, dll.

ASP diperkenalkan ke dunia pertama kali oleh Microsoft pada tanggal 16 Juli 1996, dan diberi nama kode *Denali*. Beta version dirilis pada bulan November 1996, dan akhirnya **ASP Version 1.0** secara resmi dipasarkan ke publik pada tanggal 12 Desember 1996.

Microsoft terus mengembangkan ASP. Pada tahun 1998, Microsoft telah mengeluarkan software web server yang terbaru, **Internet Information Server 4.0 (IIS 4.0)** yang berjalan pada Windows NT 4.0

dan **Personal Web Server 4.0 (PWS 4.0)** yang berjalan pada Windows '98. Software web server yang baru ini dapat support **ASP Version 2.0.**

Dengan dirilisnya Windows 2000, maka Microsoft meluncurkan **Internet Information Server 5.0 (IIS 5.0)** dan versiterbaru **ASP Version 3.0.** IIS 5.0 sebenarnya lebih terintegrasi dengan Windows 2000 dalam satu paket sistem operasi.

ASP semakin dikenal luas tepatnya sejak maret 1997. ASP semakin populer karena mudah untuk dipelajari. Tentunya masih banyak web programming language yang lainnya seperti PHP, Cold Fusion, Java Servlet, dll yang tidak kalah populernya ASP.

Bagaimana dan apa yang diperlukan untuk menjalankan ASP ?

- Untuk memulai menulis bahasa pemograman ASP diperlukan minimal sebuah **text editor** atau
- bisa juga web development tools yang lain seperti Visual Interdev, Homesite, Dreamweaver, dll.<br>Web server yang support ASP yaitu menggunakan Internet Information Server (IIS 5.0) yang mensupport **ASP Version 3.0**, **IIS 5.0 tersedia pada sistem operasi Windows 2000**. Maka sebaiknya gunakan IIS 5.0 sebagai web server ASP i. Sebenarnya ASP juga bisa berjalan pada web server lain seperti Apache, Lotus, dll yang berjalan pada sistem operasi non windows seperti<br>Unix/Linux. dll. Contohnya adalah Chili!Soft ASP vang bisa di download di Unix/Linux, dll. Contohnya adalah Chili!Soft ASP yang bisa di download di
- http://www.chilisoft.com dengan masa trial 30 hari.<br>Untuk melihat dan melakukan test pada suatu halaman, tentunya memerlukan web browser.
- Seperti yang sudah dijelaskan di atas bahwa ASP bisa berjalan pada semua browser. Yang terakhir dan tidak kalah penting adalah anda harus mengetahui tag-tag HTML

Contoh ASP

```
<html>
  <head>
    <title>Testing Page</title>
 </head>
  <body>
     <h1>Wellcome</h1>
     My Name <% response.write "Frank Sinatra" %><br>
     Time is <%= Time %>
  </body>
</html>
```
#### **PHP**

Banyak digunakan oleh programmer berlatar belakang C/C++ karena kemiripan syntaxnya. Open source, karenanya gratis dan bebas. Database pasangannya biasanya MySQL, dijalankan bersama webserver Apache di atas operating system Linux. Semuanya gratis dan bebas.

Contoh:

```
<?php
  $a=4;s_{b=9};
  if ($a>$b)
    \{echo("a lebih besar dari pada b");\}elseif ($a<$b)
    \{echo("a lebih kecil b");\}else
    \{echo("a sama dengan b");\}?>
```
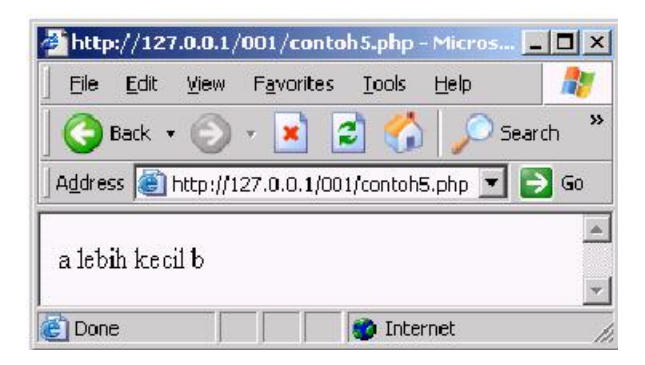

Referensi

*d\_ikasari.staff.gunadarma.ac.id/.../Pengenalan+WEB+Design+dan+Progr... gunsbrotherhood.files.wordpress.com/.../kbmi3204-internet-web-desain*